# **Procurement Process Model Library (PPML)**

**Reader** Training Deck

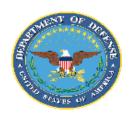

**Department of Defense (DoD)** 

### Table of Contents | Procurement Process Model Library (PPML)

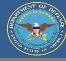

| Section        | Description                          | Page (s) |
|----------------|--------------------------------------|----------|
| PPML Homepage  | How to navigate the PPML Homepage.   | 3-4      |
| User Profile   | How to access the User Profile page. | 5-7      |
| Search         | How to search for existing models.   | 8-10     |
| Download Model | How to download models.              | 11-14    |

# **PPML Homepage**

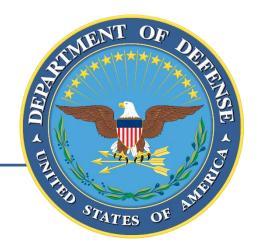

### Homepage | Procurement Process Model Library (PPML)

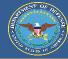

The PPML Homepage is the first page a user encounters after logging on. The homepage allows users to navigate all of the functions and features of the Procurement Process Model Library (PPML) that are available to their user level (Reader, Contributor, Librarian).

#### "My Profile" Button The "My Profile" button will be visible on all pages. Clicking the "My Profile" button **DoD Seal** "Logout" Button will take the user to his or her profile page. The DoD seal will be The "Logout" Button visible on all pages. will be visible on all Clicking the seal returns pages. Clicking the LOGOUT MY PROFILE the user to the home "Logout" button will page. sign the user out of the PROCUREMENT PROCESS MODEL LIBRARY PPML and return them to the PIEE. A database of procurement process models developed and being used by the U.S. Military Services and DoD Agencies. Here you will find a collection of procurement process models that are available to registered users for adaptation and reuse, subject to compliance with any existing proprietary rights assertions.

Search for Model

#### Footer

The footer contains links for additional information to help users successfully utilize the PPML.

User Roles and Privileges Functional Rules Model Submission Process Proprietary Rights Disclaimer Support

#### **Search Bar**

The search bar can be used to search for existing models based on keywords such as name, organization, etc.

## **User Profile**

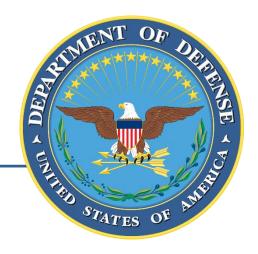

### User Profile | Procurement Process Model Library (PPML)

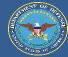

To access his or her profile, the user must select the "My Profile" button at the top of each screen.

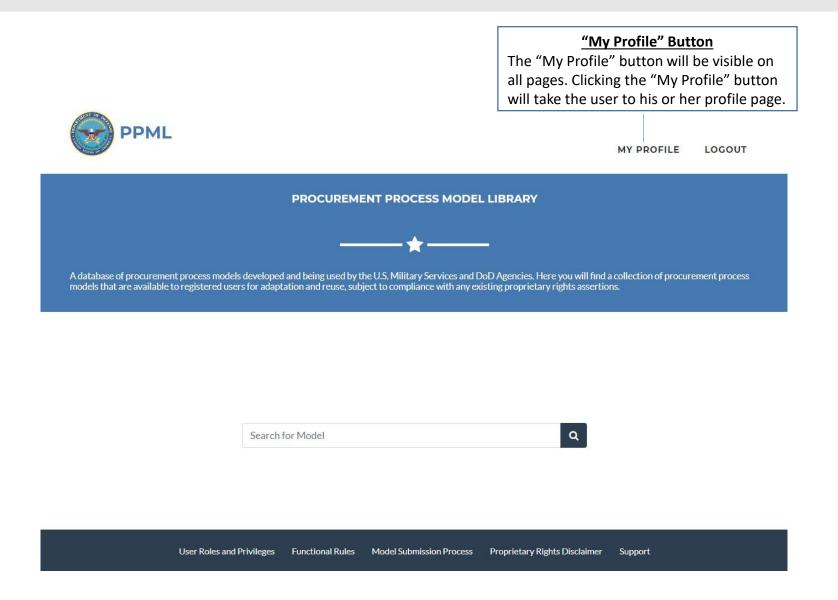

### User Profile | Procurement Process Model Library (PPML)

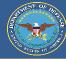

The User Profile will display the user's PPML account information. The information is populated based on the user's PIEE account and PPML account role (Reader, Contributor, Librarian).

#### <u>Role</u>

The user profile will display the user's PPML account type. There are 3 roles: *Reader, Contributor,* and *Librarian.* **Readers** can only read and download models in the PPML. **Contributors** can add models as well as request changes to existing models. **Librarians** have all the privileges of a Contributor account, but may also approve requests, view user analytics, and configure file types.

#### <u>Librarians</u>

The user profile will display all the librarians that will approve that specific user's submissions and requests.

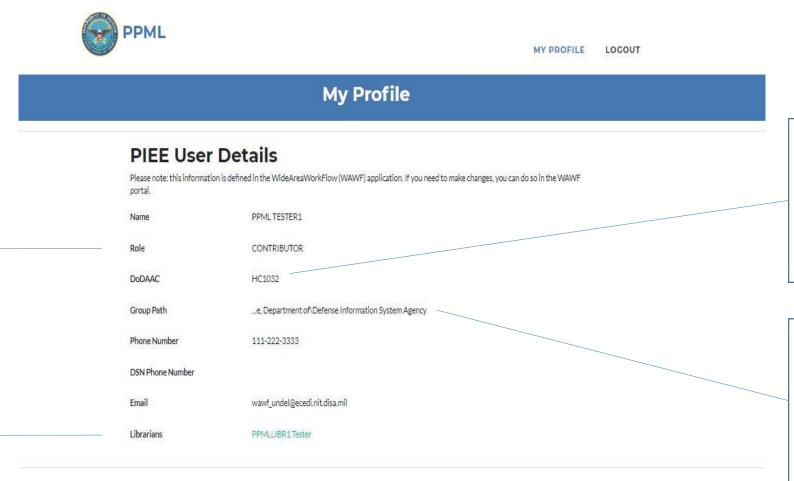

#### DoDAAC

The user's DoDAAC will automatically populate based on his or her PIEE profile. The user's DoDAAC and Group Path will automatically attach to any new models the user creates.

#### **Group Path**

The user's Group Path will automatically populate based on his or her PIEE profile. The user's DoDAAC and Group Path will automatically attach to any new models the User creates.

## Search

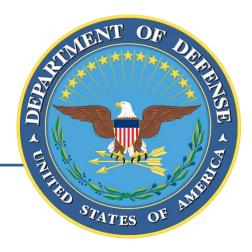

### Search | Procurement Process Model Library (PPML)

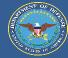

The user can search for existing models in the PPML by entering keywords into the search bar and hitting enter or the "Search" icon. Models can be searched based on metadata such as model name, organization, description, etc.

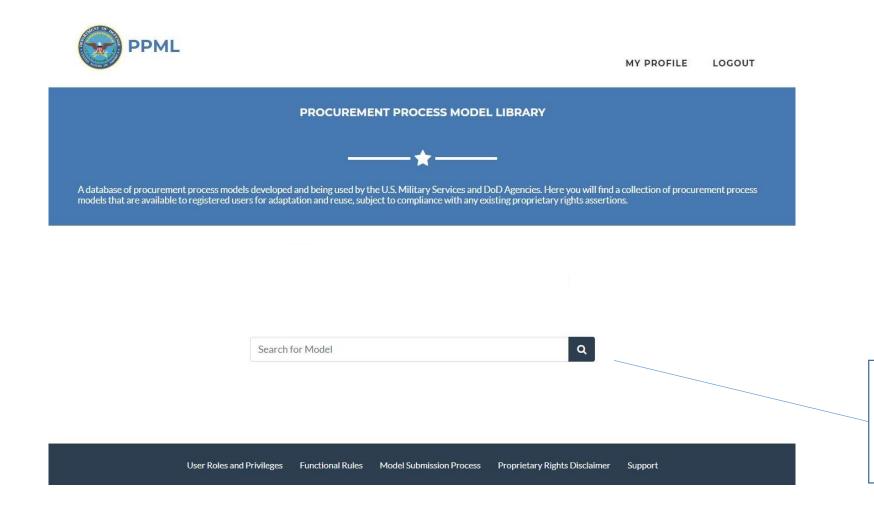

#### Search Bar

The search bar can be used to search for existing models based on keywords such as name, organization, etc.

### Search | Procurement Process Model Library (PPML)

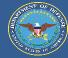

The search results page displays all models that contain the searched keyword (s) within their metadata. The user can access specific models by clicking on the model name.

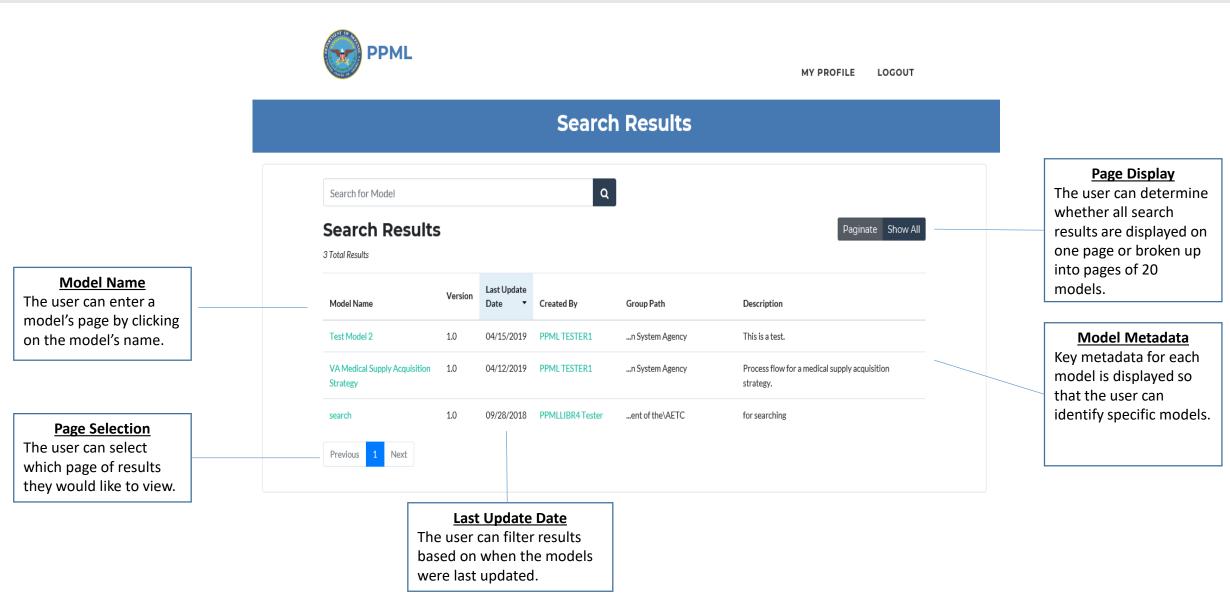

## **Download Models**

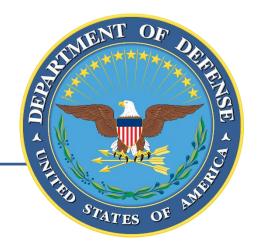

### Download Models | Procurement Process Model Library (PPML)

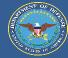

The user can search for existing models in the PPML by entering keywords into the search bar and hitting enter or the "Search" icon. Models can be searched based on metadata such as model name, organization, description, etc.

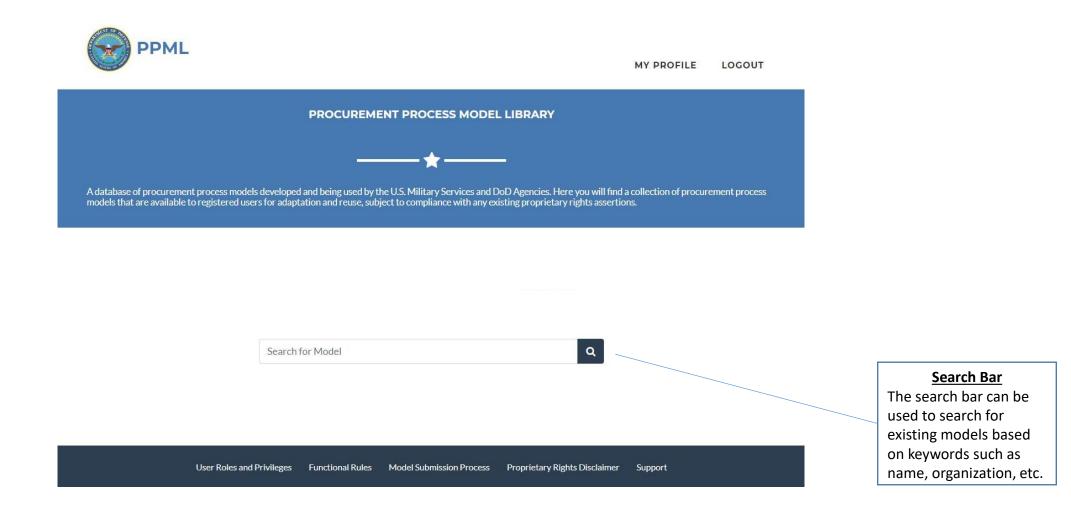

### Download Models | Procurement Process Model Library (PPML)

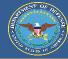

The search results page displays all models that contain the searched keyword (s) within their metadata. The user can access specific models by clicking on the model name.

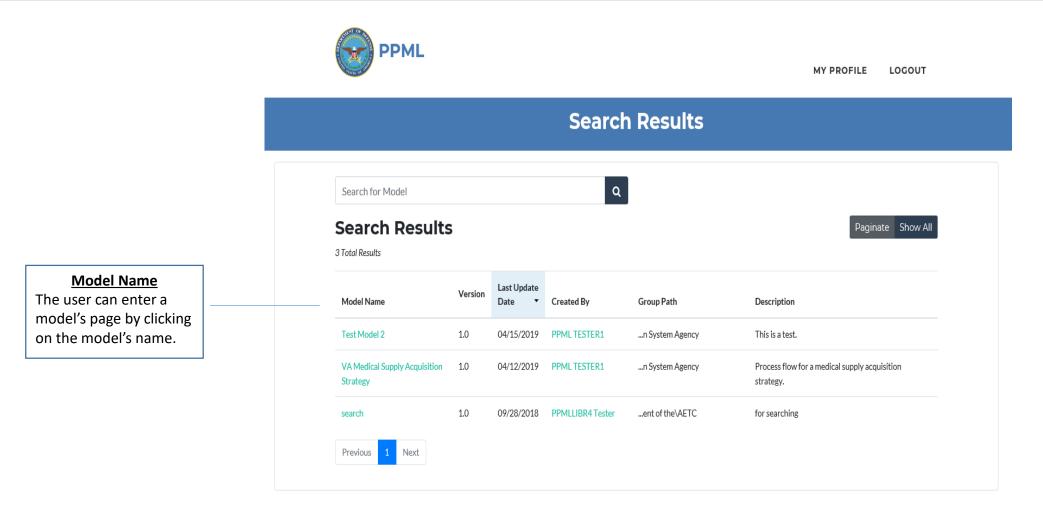

### Download Models | Procurement Process Model Library (PPML)

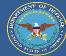

The model landing page will allow the user to download all the files and information associated with that specific model.

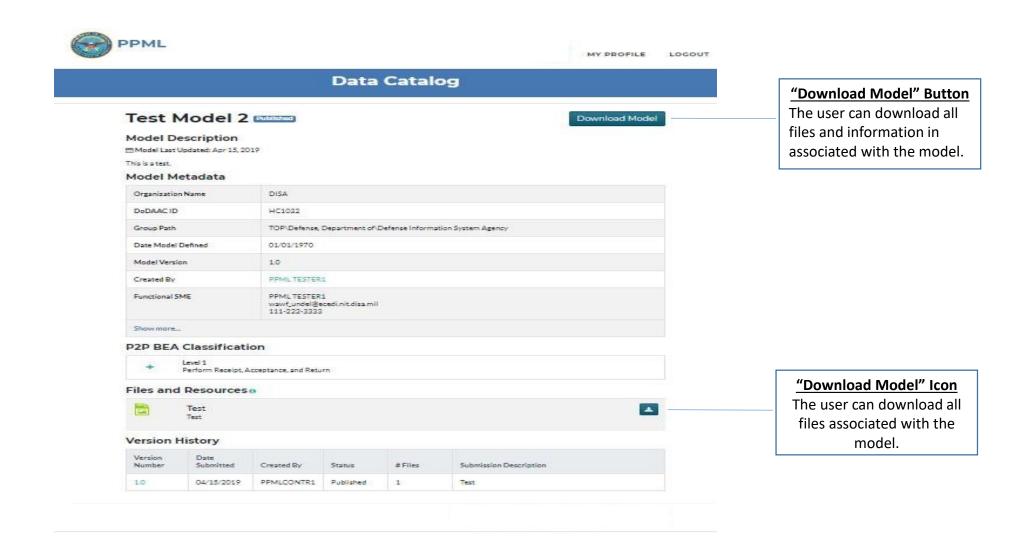